## TO:EPSON 愛用者

FROM:EPSON 客服中心

主題敘述:掃描器 Perfection V39 使用 EPSON Scan 預掃描時無法顯示的解決方式 步驟 1、開啟 EPSON Scan,右上方選擇『辦公室模式』,再點選『組態』。

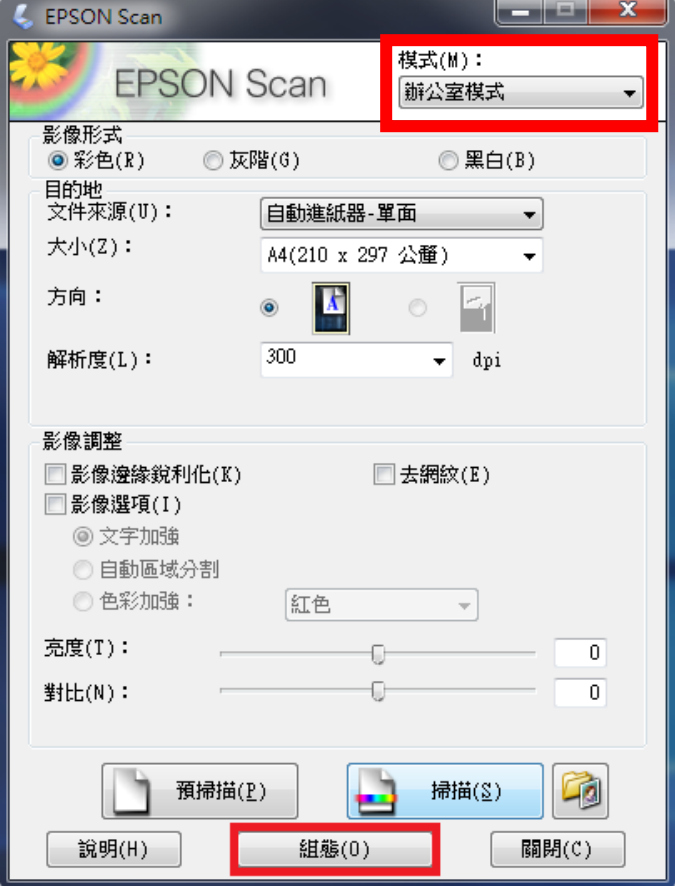

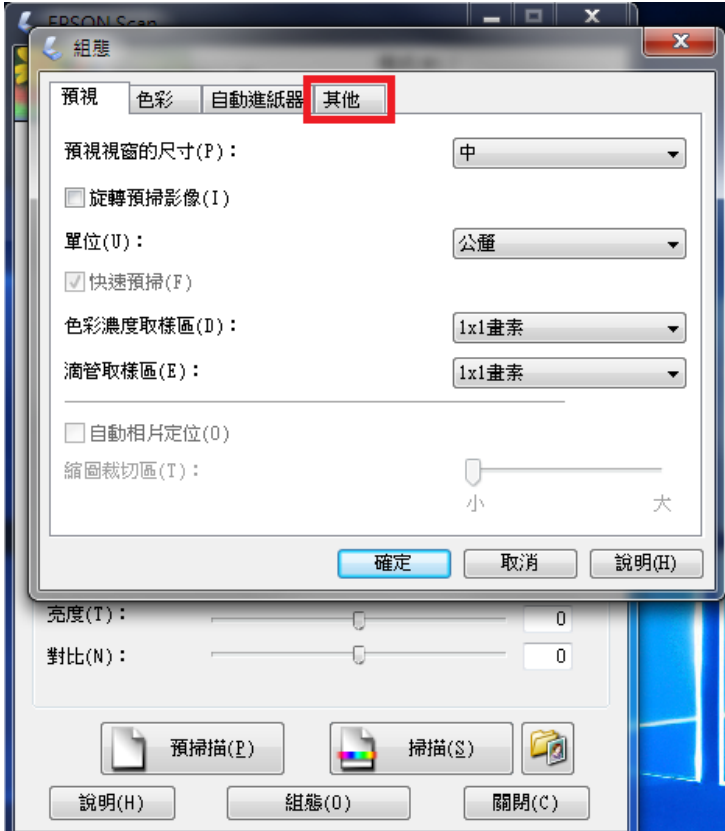

步驟 2、選擇『組態』對話框的『其他』標籤。

步驟 3、點選『重置所有的設定』將 EPSON Scan 回復成原先的預設值。

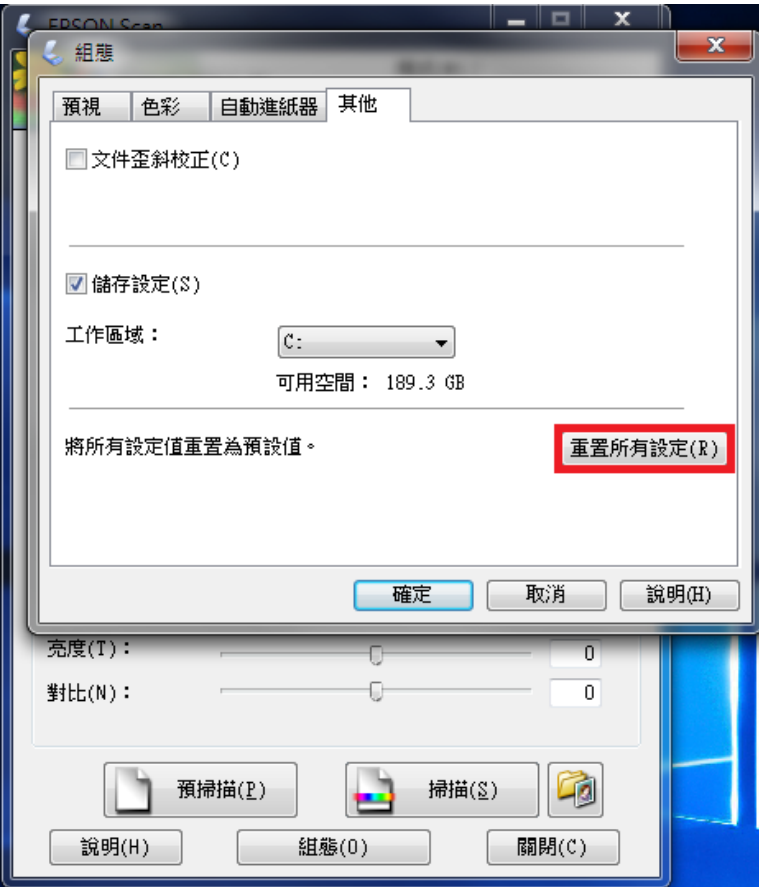

步驟 4、按『確定』後,EPONS Scan 會關閉。

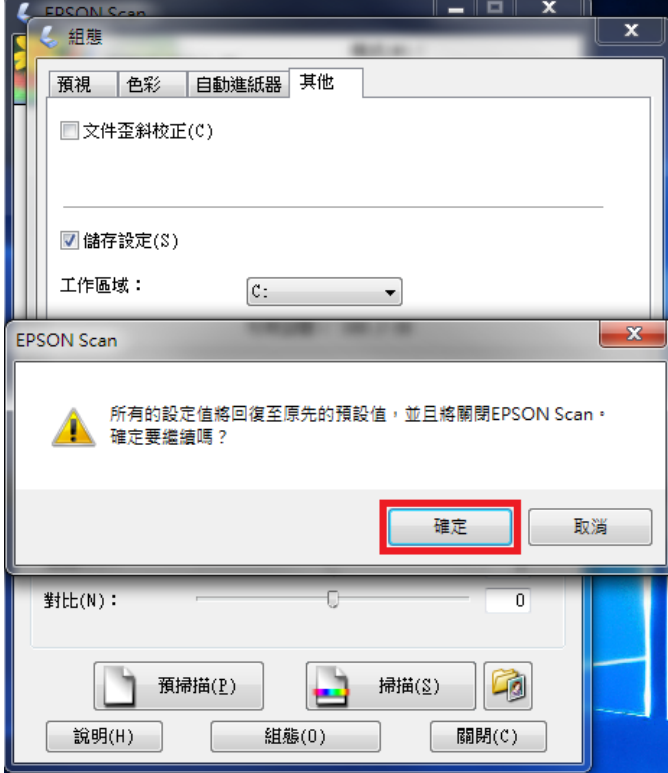

步驟 5、重新開啟 EPSON Scan 選擇『預掃描』,預覽視窗即會出現。

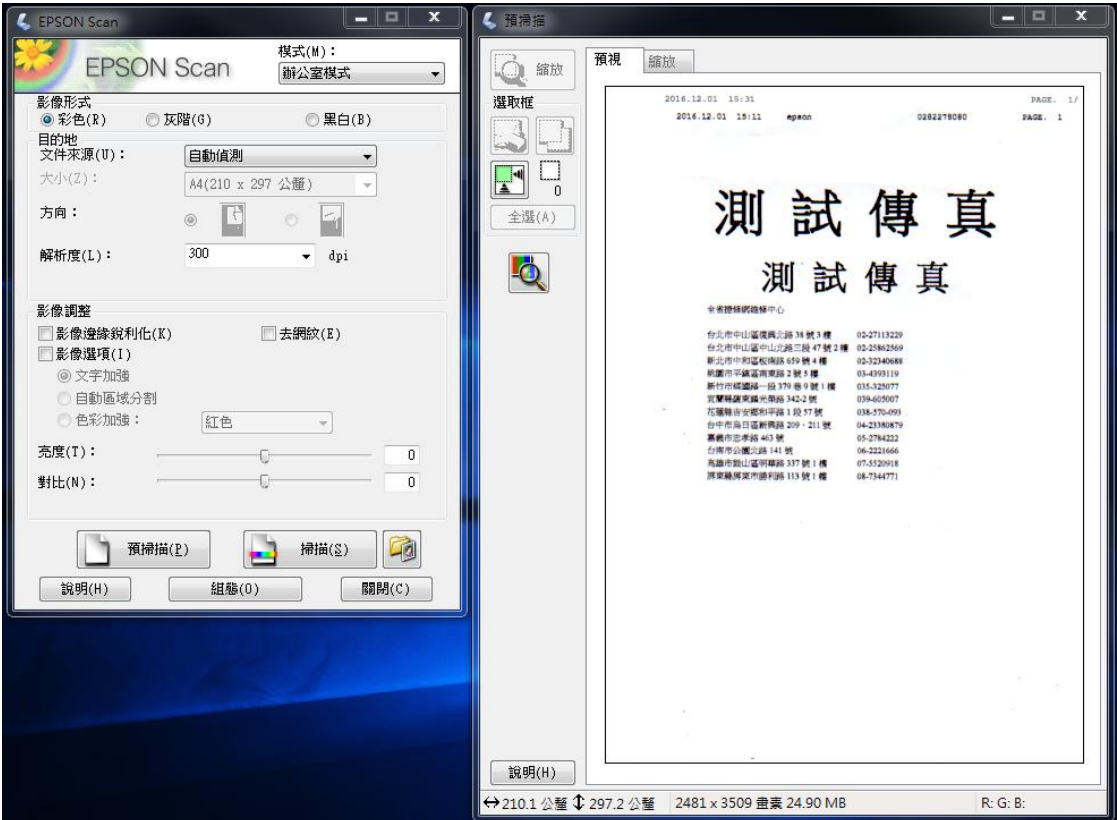